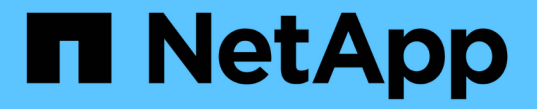

# 第 **5** 阶段。安装并启动节点 **4.** Upgrade controllers

NetApp July 05, 2024

This PDF was generated from https://docs.netapp.com/zh-cn/ontap-systems-upgrade/upgrade-arl-autoapp-9151/stage\_5\_index.html on July 05, 2024. Always check docs.netapp.com for the latest.

# 目录

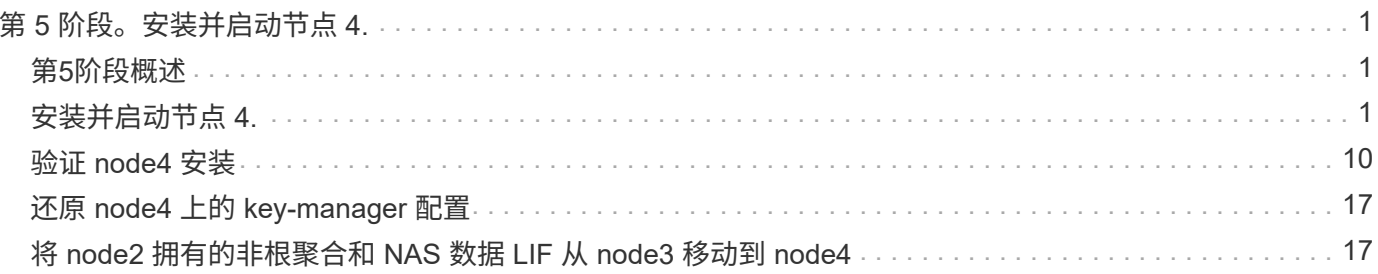

# <span id="page-2-0"></span>第 **5** 阶段。安装并启动节点 **4.**

# <span id="page-2-1"></span>第**5**阶段概述

在第 5 阶段,您安装并启动 node4 ,检查 node2 中的集群和节点管理端口是否在 node4 上联机,并验证 node4 安装。如果您使用的是NVE、则需要还原密钥管理器配置。您还可 以将node2 NAS数据LIF和非根聚合从node3重新定位到node4、并验证node4上是否存 在SAN LIF。

# 步骤

- 1. ["](#page-2-2)[安装并启动节点](#page-2-2) [4."](#page-2-2)
- 2. ["](#page-11-0)[验证](#page-11-0) [node4](#page-11-0) [安装](#page-11-0)["](#page-11-0)
- 3. ["](#page-18-0)[还原](#page-18-0) [node4](#page-18-0) [上的](#page-18-0) [key-manager](#page-18-0) [配置](#page-18-0)["](#page-18-0)
- 4. ["](#page-18-1)[将](#page-18-1) [node2](#page-18-1) [拥有的非根聚合和](#page-18-1) [NAS](#page-18-1) [数据](#page-18-1) [LIF](#page-18-1) [从](#page-18-1) [node3](#page-18-1) [移动到](#page-18-1) [node4"](#page-18-1)

# <span id="page-2-2"></span>安装并启动节点 **4.**

您可以在机架中安装node4、将node2的连接传输到node4、启动node4并安装ONTAP。然 后、如本节所述、重新分配node2的任何备用磁盘、属于根卷的任何磁盘以及此过程之前 未重新定位到node3的任何非根聚合。

关于此任务

重新定位操作在此阶段开始时暂停。此过程大部分是自动完成的;此操作将暂停以使您能够检查其状态。您必须 手动恢复此操作。

如果 node4 的 ONTAP 9 版本与 node2 上安装的版本不同,则需要对其进行网络启动。安装 node4 后,从 Web 服务器上存储的 ONTAP 9 映像启动它。然后,您可以按照中的说明将正确的文件下载到启动介质设备,以供后 续系统启动 ["](https://docs.netapp.com/zh-cn/ontap-systems-upgrade/upgrade-arl-auto-app-9151/prepare_for_netboot.html)[准备网络启动](https://docs.netapp.com/zh-cn/ontap-systems-upgrade/upgrade-arl-auto-app-9151/prepare_for_netboot.html)["](https://docs.netapp.com/zh-cn/ontap-systems-upgrade/upgrade-arl-auto-app-9151/prepare_for_netboot.html)。

# 步骤

1. 【 auto\_install4\_step1]] 确保 node4 具有足够的机架空间。

如果 node4 与 node2 位于不同的机箱中,则可以将 node4 与 node3 放在同一位置。如果 node2 和 node4 位于同一机箱中,则 node4 已位于其相应的机架位置。

- 2. 按照节点型号的 \_Installation and Setup Instructions\_中 的说明,在机架中安装 node4 。
- 3. 为节点 4 布线, 将连接从节点 2 移至节点 4 。

按照 node4 平台的 *Installation and Setup Instructions\_or the \_FlexArray* 虚拟化安装要求和参考 *\_* 中的说明 ,使用缆线连接以下连接,并参考相应的磁盘架文档和 *\_High Availability Management* 。

请参见 ["](https://docs.netapp.com/zh-cn/ontap-systems-upgrade/upgrade-arl-auto-app-9151/other_references.html)[参考资料](https://docs.netapp.com/zh-cn/ontap-systems-upgrade/upgrade-arl-auto-app-9151/other_references.html)["](https://docs.netapp.com/zh-cn/ontap-systems-upgrade/upgrade-arl-auto-app-9151/other_references.html) 链接到 *High Availability Management* 和 \_FlexArray 虚拟化安装要求和参考。

◦ 控制台(远程管理端口)

◦ 集群和HA端口

◦ 数据端口

 $(i)$ 

- 集群和节点管理端口
- 串行连接SCSI (SAS)和以太网存储端口
- SAN配置:iSCSI以太网、FC和NVMe/FC交换机端口

您可能需要更改新旧控制器之间的互连缆线、以便在不同控制器和卡型号之间实现互操 作。有关适用于您的系统的以太网存储架的布线图、请参见 ["](https://docs.netapp.com/us-en/ontap-systems/index.html)[系统安装过程](https://docs.netapp.com/us-en/ontap-systems/index.html)["](https://docs.netapp.com/us-en/ontap-systems/index.html) 。

对于ONTAP 9.151及更高版本中引入的控制器、集群和HA互连使用相同的端口。对于连 接交换机的配置、需要将类似端口连接到同一集群交换机。例如、从现有控制器升级 到AFF A1K时、您应将两个节点上的e1a端口连接到一个交换机、并将两个节点上的e7a 端口连接到第二个交换机。

4. 打开 node4 的电源,然后在控制台终端按 Ctrl-C 以访问启动环境提示符, 从而中断启动过程。

 $\mathbf{f}$ 

启动 node4 时,您可能会看到以下警告消息:

WARNING: The battery is unfit to retain data during a power outage. This is likely because the battery is discharged but could be due to other temporary conditions. When the battery is ready, the boot process will complete and services will be engaged. To override this delay, press 'c' followed by 'Enter'

- 5. 如果您在步骤 4 中看到警告消息,请执行以下操作:
	- a. 检查是否存在任何可能指示 NVRAM 电池电量低以外问题的控制台消息,如有必要,请采取任何必要的 更正措施。
	- b. 让电池充电并完成启动过程。

\* 注意:请勿覆盖延迟;如果不允许电池充电,可能会导致数据丢失。 \*

- 请参见 ["](https://docs.netapp.com/zh-cn/ontap-systems-upgrade/upgrade-arl-auto-app-9151/prepare_for_netboot.html)[准备网络启动](https://docs.netapp.com/zh-cn/ontap-systems-upgrade/upgrade-arl-auto-app-9151/prepare_for_netboot.html)["](https://docs.netapp.com/zh-cn/ontap-systems-upgrade/upgrade-arl-auto-app-9151/prepare_for_netboot.html)。
- 6. 通过选择以下操作之一来配置网络启动连接。

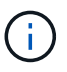

您必须使用管理端口和 IP 作为网络启动连接。请勿使用数据 LIF IP ,否则在执行升级期间可 能会发生数据中断。

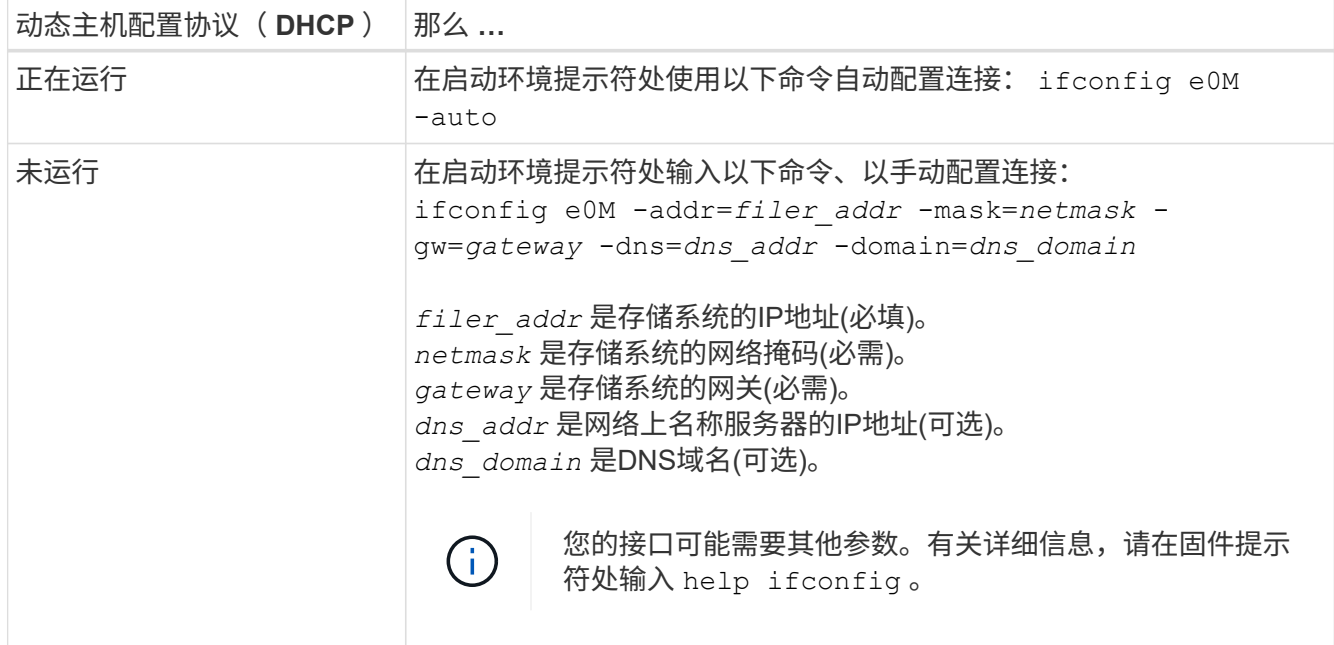

## 7. 对 node4 执行网络启动:

netboot http://<web server ip/path to webaccessible directory>/<ontap version> image.tgz

` <path\_to\_the\_web-accessible\_directory>` 应指向您在本节第 1 步中下载 ` <ontap\_version>\_image.tgz` 的位置 ["](https://docs.netapp.com/zh-cn/ontap-systems-upgrade/upgrade-arl-auto-app-9151/prepare_for_netboot.html)[准备网络启动](https://docs.netapp.com/zh-cn/ontap-systems-upgrade/upgrade-arl-auto-app-9151/prepare_for_netboot.html)["](https://docs.netapp.com/zh-cn/ontap-systems-upgrade/upgrade-arl-auto-app-9151/prepare_for_netboot.html)。

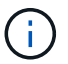

请勿中断启动。

8. 从启动菜单中,选择选项 ` ( 7 ) Install new software first` 。

此菜单选项可下载新的 ONTAP 映像并将其安装到启动设备中。

请忽略以下消息:

This procedure is not supported for Non-Disruptive Upgrade on an HA pair

注意适用场景可无中断升级 ONTAP ,而不是升级控制器。

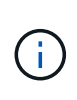

请始终使用 netboot 将新节点更新为所需映像。如果您使用其他方法在新控制器上安装映像, 则可能会安装不正确的映像。此问题描述适用场景所有 ONTAP 版本。netboot操作步骤 与选 项结合使用 (7) Install new software 擦除启动介质并将相同的ONTAP 版本放置在两 个映像分区上。

 $9.$  如果系统提示您继续运行操作步骤,请输入  $y$  ,并在系统提示您输入软件包时,输入 URL:

`http://<web server ip/path to web-accessible directory>/<ontap version> image.tgz`

10. 完成以下子步骤以重新启动控制器模块:

a. 出现以下提示时,输入 n 以跳过备份恢复:

Do you want to restore the backup configuration now?  $\{y|n\}$ 

b. 出现以下提示时,输入  $y$  以重新启动:

The node must be rebooted to start using the newly installed software. Do you want to reboot now? {y|n}

控制器模块重新启动,但停留在启动菜单处,因为启动设备已重新格式化,并且必须还原配置数据。

11. 从启动菜单中选择维护模式 5 ,并在系统提示您继续启动时输入 y 。

12. 验证控制器和机箱是否已配置为 HA :

ha-config show

以下示例显示了 ha-config show 命令的输出:

Chassis HA configuration: ha Controller HA configuration: ha

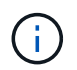

系统会在 PROM 中记录它们是采用 HA 对还是独立配置。独立系统或 HA 对中的所有组件的 状态都必须相同。

13. 如果控制器和机箱未配置为 HA, 请使用以下命令更正配置:

ha-config modify controller ha

ha-config modify chassis ha

14. 确认用于连接到以太网磁盘架的所有以太网端口均已配置为存储:

storage port show

显示的输出取决于系统配置。以下输出示例适用于插槽11中具有单个存储卡的节点。您的系统输出可能有所 不同:

\*> storage port show Port Type Mode Speed(Gb/s) State Status VLAN ID ---- ---- ------- ----------- -------- ------- ------ e11a ENET storage 100 Gb/s enabled online 30 e11b ENET storage 100 Gb/s enabled online 30

15. 修改未设置为storage的端口:

storage port modify -p <port> -m storage

连接到存储架的所有以太网端口都必须配置为存储、才能访问磁盘和磁盘架。

16. 退出维护模式:

halt

在启动环境提示符处按 Ctrl-C 中断自动启动。

17. 在 node3 上,检查系统日期,时间和时区:

dATE

18. 在 node4 上, 在启动环境提示符处使用以下命令检查日期:

s如何选择日期

19. 如有必要,请在 node4 上设置日期:

set date <mm/dd/yyyy>

- 20. 在 node4 上,在启动环境提示符处使用以下命令检查时间: s时间
- 21. 如有必要,请在 node4 上设置时间:

set time <hh:mm:ss>

22. 在启动加载程序中、设置node4上的配对系统ID:

setenv partner-sysid <node3 sysid>

对于node4、 partner-sysid 必须为node3的。

保存设置:

saveenv

23. 验证 partner-sysid 对于node4:

printenv partner-sysid

24. 如果您安装了NetApp存储加密(NSE)驱动器、请执行以下步骤。

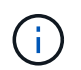

如果您之前尚未在操作步骤 中执行此操作、请参见知识库文章 ["](https://kb.netapp.com/onprem/ontap/Hardware/How_to_tell_if_a_drive_is_FIPS_certified)[如何](https://kb.netapp.com/onprem/ontap/Hardware/How_to_tell_if_a_drive_is_FIPS_certified)[判断驱](https://kb.netapp.com/onprem/ontap/Hardware/How_to_tell_if_a_drive_is_FIPS_certified)[动器是否已](https://kb.netapp.com/onprem/ontap/Hardware/How_to_tell_if_a_drive_is_FIPS_certified)[通](https://kb.netapp.com/onprem/ontap/Hardware/How_to_tell_if_a_drive_is_FIPS_certified) [过](https://kb.netapp.com/onprem/ontap/Hardware/How_to_tell_if_a_drive_is_FIPS_certified)[FIPS](https://kb.netapp.com/onprem/ontap/Hardware/How_to_tell_if_a_drive_is_FIPS_certified)[认](https://kb.netapp.com/onprem/ontap/Hardware/How_to_tell_if_a_drive_is_FIPS_certified)[证](https://kb.netapp.com/onprem/ontap/Hardware/How_to_tell_if_a_drive_is_FIPS_certified)["](https://kb.netapp.com/onprem/ontap/Hardware/How_to_tell_if_a_drive_is_FIPS_certified) 确定正在使用的自加密驱动器的类型。

a. 设置 bootarg.storageencryption.support to true 或 false。

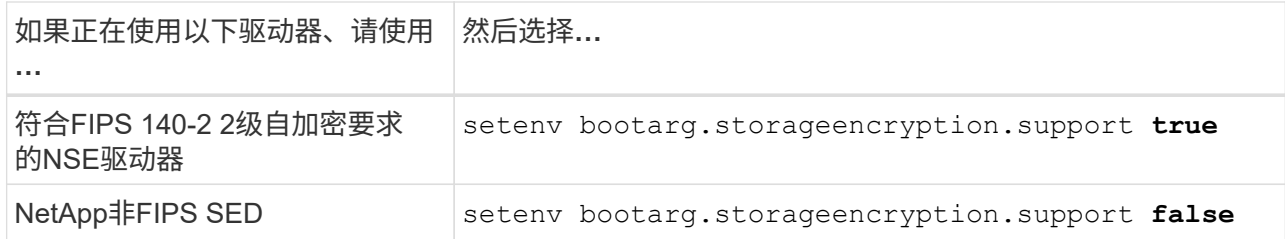

b. 转到专用启动菜单并选择选项 (10) Set Onboard Key Manager recovery secrets。

输入先前记录的操作步骤 密码短语和备份信息。请参见 ["](https://docs.netapp.com/zh-cn/ontap-systems-upgrade/upgrade-arl-auto-app-9151/manage_storage_encryption_using_okm.html)[使用](https://docs.netapp.com/zh-cn/ontap-systems-upgrade/upgrade-arl-auto-app-9151/manage_storage_encryption_using_okm.html)[板](https://docs.netapp.com/zh-cn/ontap-systems-upgrade/upgrade-arl-auto-app-9151/manage_storage_encryption_using_okm.html)[载密钥管理器管理存储](https://docs.netapp.com/zh-cn/ontap-systems-upgrade/upgrade-arl-auto-app-9151/manage_storage_encryption_using_okm.html)[加](https://docs.netapp.com/zh-cn/ontap-systems-upgrade/upgrade-arl-auto-app-9151/manage_storage_encryption_using_okm.html)[密](https://docs.netapp.com/zh-cn/ontap-systems-upgrade/upgrade-arl-auto-app-9151/manage_storage_encryption_using_okm.html)["](https://docs.netapp.com/zh-cn/ontap-systems-upgrade/upgrade-arl-auto-app-9151/manage_storage_encryption_using_okm.html)。

25. 启动节点进入启动菜单:

boot ontap 菜单

26. 在node4上,转到启动菜单,然后使用22/7选择隐藏选项 boot\_after\_controller\_replacement。 在提示符处,输入 node2 以将 node2 的磁盘重新分配给 node4 ,如以下示例所示。

```
LOADER-A> boot_ontap menu
.
.
<output truncated>
.
All rights reserved.
*******************************
\star * \star* Press Ctrl-C for Boot Menu. *
\star * \star*******************************
.
<output truncated>
.
Please choose one of the following:
(1) Normal Boot.
(2) Boot without /etc/rc.
(3) Change password.
(4) Clean configuration and initialize all disks.
(5) Maintenance mode boot.
(6) Update flash from backup config.
(7) Install new software first.
(8) Reboot node.
(9) Configure Advanced Drive Partitioning.
(10) Set Onboard Key Manager recovery secrets.
(11) Configure node for external key management.
Selection (1-11)? 22/7
(22/7) Print this secret List
(25/6) Force boot with multiple filesystem
disks missing.
(25/7) Boot w/ disk labels forced to clean.
(29/7) Bypass media errors.
(44/4a) Zero disks if needed and create new
flexible root volume.
(44/7) Assign all disks, Initialize all
disks as SPARE, write DDR labels
.
.
<output truncated>
.
.
(wipeconfig) Clean all configuration on boot
device
```

```
(boot after controller replacement) Boot after controller upgrade
(boot after mcc transition) Boot after MCC transition
(9a) Unpartition all disks and remove
their ownership information.
(9b) Clean configuration and
initialize node with partitioned disks.
(9c) Clean configuration and
initialize node with whole disks.
(9d) Reboot the node.
(9e) Return to main boot menu.
The boot device has changed. System configuration information could
be lost. Use option (6) to
restore the system configuration, or option (4) to initialize all
disks and setup a new system.
Normal Boot is prohibited.
Please choose one of the following:
(1) Normal Boot.
(2) Boot without /etc/rc.
(3) Change password.
(4) Clean configuration and initialize all disks.
(5) Maintenance mode boot.
(6) Update flash from backup config.
(7) Install new software first.
(8) Reboot node.
(9) Configure Advanced Drive Partitioning.
(10) Set Onboard Key Manager recovery secrets.
(11) Configure node for external key management.
Selection (1-11)? boot after controller replacement
This will replace all flash-based configuration with the last backup
to disks. Are you sure
you want to continue?: yes
.
.
<output truncated>
.
.
Controller Replacement: Provide name of the node you would like to
replace:
<nodename of the node being replaced>
Changing sysid of node node2 disks.
Fetched sanown old owner sysid = 536940063 and calculated old sys id
= 536940063Partner sysid = 4294967295, owner sysid = 536940063
.
.
<output truncated>
```

```
.
varfs backup restore: restore using /mroot/etc/varfs.tgz
varfs backup restore: attempting to restore /var/kmip to the boot
device
varfs backup restore: failed to restore /var/kmip to the boot device
varfs backup restore: attempting to restore env file to the boot
device
varfs backup restore: successfully restored env file to the boot
device wrote
      key file "/tmp/rndc.key"
varfs backup restore: timeout waiting for login
varfs backup restore: Rebooting to load the new varfs
Terminated
<node reboots>
System rebooting...
.
.
Restoring env file from boot media...
copy env file: scenario = head upgrade
Successfully restored env file from boot media...
Rebooting to load the restored env file...
.
System rebooting...
.
.
.
<output truncated>
.
.
.
.
WARNING: System ID mismatch. This usually occurs when replacing a
boot device or NVRAM cards!
Override system ID? {y|n} y
.
.
.
.
Login:
```
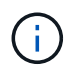

.

在上述控制台输出示例中,如果系统使用高级磁盘分区( ADP )磁盘, ONTAP 将提示您输 入配对节点名称。

27. 在加载程序提示符处、启动:

boot ontap 菜单

现在,在启动时,节点可以检测到先前分配给它的所有磁盘,并可按预期启动。

如果要更换的集群节点使用根卷加密、则ONTAP无法从磁盘中读取卷信息。还原根卷的密钥:

如果根卷已加密、请恢复板载密钥管理密钥、以便系统可以找到根卷。

#### a. 返回到特殊的启动菜单:

LOADER> boot\_ontap menu

Please choose one of the following: (1) Normal Boot. (2) Boot without /etc/rc. (3) Change password. (4) Clean configuration and initialize all disks. (5) Maintenance mode boot. (6) Update flash from backup config. (7) Install new software first. (8) Reboot node. (9) Configure Advanced Drive Partitioning. (10) Set Onboard Key Manager recovery secrets. (11) Configure node for external key management. Selection (1-11)? 10

b. 选择\*(10)设置板载密钥管理器恢复密钥\*

c. 输入 … y 在以下提示符处:

```
This option must be used only in disaster recovery procedures. Are you sure?
(y or n): y
```
- d. 在提示符处、输入密钥管理器密码短语。
- e. 出现提示时、输入备份数据。

Ť.

您必须已在中获取密码短语和备份数据 ["](https://docs.netapp.com/zh-cn/ontap-systems-upgrade/upgrade-arl-auto-app-9151/prepare_nodes_for_upgrade.html)[准备要升级的节点](https://docs.netapp.com/zh-cn/ontap-systems-upgrade/upgrade-arl-auto-app-9151/prepare_nodes_for_upgrade.html)["](https://docs.netapp.com/zh-cn/ontap-systems-upgrade/upgrade-arl-auto-app-9151/prepare_nodes_for_upgrade.html) section of this procedure.

f. 系统重新启动到特殊启动菜单后、运行选项\*(1) Normal Boot\*

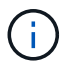

您可能会在此阶段遇到错误。如果出现错误、请重复中的子步骤、 第27步 直到系统正常 启动为止。

# <span id="page-11-0"></span>验证 **node4** 安装

您必须验证 node2 中的物理端口是否正确映射到 node4 上的物理端口。这样, node4 便

# 可在升级后与集群中的其他节点以及网络进行通信。

### 关于此任务

请参见 ["](https://docs.netapp.com/zh-cn/ontap-systems-upgrade/upgrade-arl-auto-app-9151/other_references.html)[参考资料](https://docs.netapp.com/zh-cn/ontap-systems-upgrade/upgrade-arl-auto-app-9151/other_references.html)["](https://docs.netapp.com/zh-cn/ontap-systems-upgrade/upgrade-arl-auto-app-9151/other_references.html) 链接到 *Node* Hardware Universe 以捕获有关新节点上端口的信息。您将在本节稍后部分使用 此信息。

物理端口布局可能因节点型号而异。当新节点启动时, ONTAP 将尝试确定应托管集群 LIF 的端口,以便自动达 到仲裁。

如果 node2 上的物理端口未直接映射到 node4 上的物理端口,请执行下一节 [还原](#page-13-0) [node4](#page-13-0) [上的网络配置](#page-13-0) 必须用 于修复网络连接。

安装并启动 node4 后,您必须验证是否已正确安装它。您必须等待 node4 加入仲裁,然后恢复重新定位操作。

此时,在操作步骤中,操作将暂停,因为 node4 加入仲裁。

#### 步骤

1. 验证 node4 是否已加入仲裁:

cluster show -node node4 -fields health

health 字段的输出应为 true 。

2. 确认 node4 与 node3 属于同一集群,并且运行状况良好:

cluster show

3. 切换到高级权限模式:

set advanced

4. 检查控制器更换操作的状态,并验证它是否处于暂停状态以及 node2 暂停之前的相同状态,以便执行安装新 控制器和移动缆线的物理任务:

ssystem controller replace show

s系统控制器更换 show-details

5. 恢复控制器更换操作:

s系统控制器更换恢复

6. 控制器更换将暂停以进行干预,并显示以下消息:

Cluster::\*> system controller replace show Node Status Error-Action ---------------- ------------------------ ------------------------------------ Node2(now node4) Paused-for-intervention Follow the instructions given in Step Details Node2 Step Details: -------------------------------------------- To complete the Network Reachability task, the ONTAP network configuration must be manually adjusted to match the new physical network configuration of the hardware. This includes: 1. Re-create the interface group, if needed, before restoring VLANs. For detailed commands and instructions, refer to the "Re-creating VLANs, ifgrps, and broadcast domains" section of the upgrade controller hardware guide for the ONTAP version running on the new controllers. 2. Run the command "cluster controller-replacement network displacedvlans show" to check if any VLAN is displaced. 3. If any VLAN is displaced, run the command "cluster controllerreplacement network displaced-vlans restore" to restore the VLAN on the desired port. 2 entries were displayed.

 $\mathbf{d}$ 

在此操作步骤中, *re-creating VLANs* , *ifgrp* 和 *broadcast domains\_section* 已重命名为 *\_restoring network configuration on node4* 。

7. 在控制器更换处于暂停状态的情况下,继续执行本文档的下一节以还原节点上的网络配置。

# <span id="page-13-0"></span>还原 **node4** 上的网络配置

确认 node4 处于仲裁状态并可与 node3 通信后,请确认 node4 上显示了 node2 的 VLAN ,接口组和广播域。 此外,验证所有 node4 网络端口是否均已配置在其正确的广播域中。

关于此任务

有关创建和重新创建 VLAN ,接口组和广播域的详细信息,请参见 ["](https://docs.netapp.com/zh-cn/ontap-systems-upgrade/upgrade-arl-auto-app-9151/other_references.html)[参考资料](https://docs.netapp.com/zh-cn/ontap-systems-upgrade/upgrade-arl-auto-app-9151/other_references.html)["](https://docs.netapp.com/zh-cn/ontap-systems-upgrade/upgrade-arl-auto-app-9151/other_references.html) 链接到 *Network Management* 。

### 步骤

1. 列出已升级的 node2 (称为 node4 )上的所有物理端口:

network port show -node node4

此时将显示节点上的所有物理网络端口, VLAN 端口和接口组端口。在此输出中,您可以看到 ONTAP 已将 任何物理端口移至 集群 广播域。您可以使用此输出来帮助确定应将哪些端口用作接口组成员端口, VLAN 基本端口或独立物理端口来托管 LIF 。

2. 列出集群上的广播域:

network port broadcast-domain show

3. 列出节点 4 上所有端口的网络端口可访问性:

网络端口可访问性显示

命令的输出类似于以下示例:

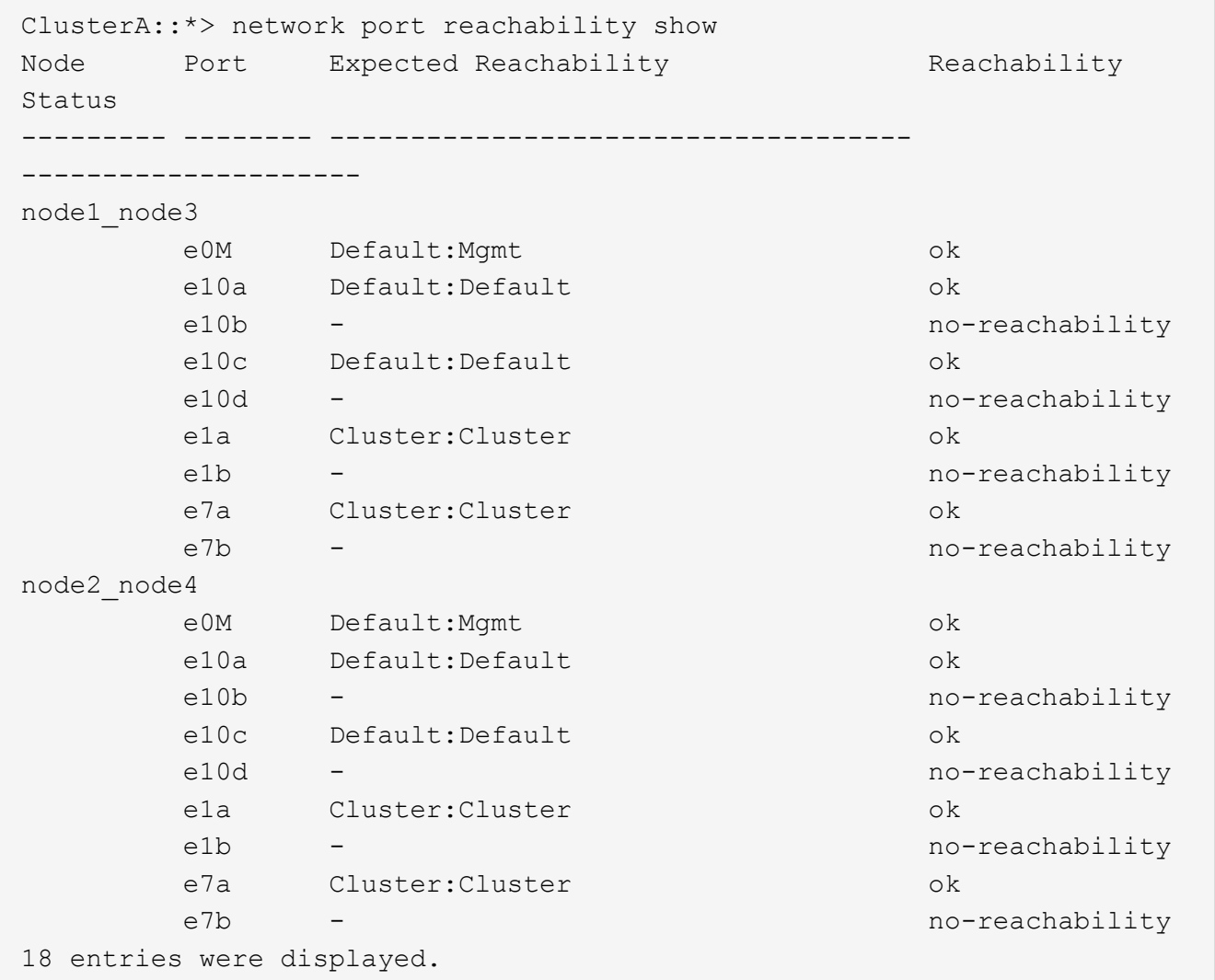

在上面的示例中, node2\_node4 是在更换控制器后刚刚启动的。它具有多个不可访问的端口,并且正在等

待可访问性扫描。

4. 【 auto\_restore\_4\_Step4]] 修复 node4 上每个端口的可访问性状态不是 ok 的可访问性。首先对任何物理端 口运行以下命令,然后对任何 VLAN 端口运行以下命令,一次运行一个:

network port reachability repair -node <node name> -port <port name>

输出如下所示:

Cluster :: > reachability repair -node node2 node4 -port e10a

Warning: Repairing port "node2 node4: e10a" may cause it to move into a different broadcast domain, which can cause LIFs to be re-homed away from the port. Are you sure you want to continue?  $\{y|n\}$ :

对于可访问性状态可能与当前所在广播域的可访问性状态不同的端口,应显示一条警告消息,如上所示。

根据需要查看端口和问题解答 y 或 n 的连接。

验证所有物理端口是否具有预期可访问性:

### 网络端口可访问性显示

在执行可访问性修复时, ONTAP 会尝试将端口放置在正确的广播域中。但是,如果无法确定某个端口的可 访问性,并且该端口不属于任何现有广播域,则 ONTAP 将为这些端口创建新的广播域。

- 5. 如果接口组配置与新控制器物理端口布局不匹配,请按照以下步骤进行修改。
	- a. 您必须先从其广播域成员资格中删除接口组成员端口的物理端口。您可以使用以下命令执行此操作:

network port broadcast-domain remove-ports -broadcast-domain <broadcast domain name> -ports <node name:port name>

b. 将成员端口添加到接口组:

network port ifgrp add-port -node <node\_name> -ifgrp <ifgrp> -port <port\_name>

- c. 在添加第一个成员端口后大约一分钟,接口组会自动添加到广播域中。
- d. 验证接口组是否已添加到相应的广播域:

network port reachability show -node <node name> -port <ifgrp>

如果接口组的可访问性状态为 NOT ok, 请将其分配给相应的广播域:

network port broadcast-domain add-ports -broadcast-domain <broadcast\_domain\_name> -ports <node:port>

- 6. 为 集群 广播域分配适当的物理端口:
	- a. 确定哪些端口可访问 集群 广播域:

network port reachability show -reachable-broadcast-domains cluster : 集群

b. 如果可访问性状态不是 正常, 请修复可访问 集群 广播域的任何端口:

network port reachability repair -node <node name> -port <port name>

7. 使用以下命令之一将其余物理端口移动到其正确的广播域中:

network port reachability repair -node <node name> -port <port name>

network port broadcast-domain remove-port

网络端口 broadcast-domain add-port

确认不存在不可访问或意外的端口。使用以下命令并检查输出以确认状态为 ok ,以检查所有物理端口的可 访问性状态:

网络端口可访问性 show -detail

- 8. 使用以下步骤还原可能已被替换的任何 VLAN :
	- a. 列出已替换的 VLAN :

cluster controller-replacement network placed-vlans show

此时应显示如下输出:

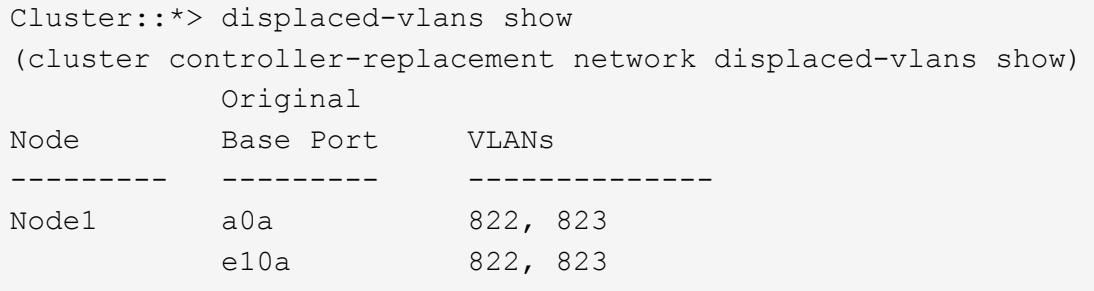

b. 还原从先前的基本端口中替换的 VLAN :

cluster controller-replacement network placed-vlans restore

以下示例显示了将已从接口组 a0a 中移出的 VLAN 还原到同一接口组的过程:

Cluster::\*> displaced-vlans restore -node node2\_node4 -port a0a -destination-port a0a

以下是将端口 "e10a" 上的已替换 VLAN 还原到 "e10b" 的示例:

Cluster::\*> displaced-vlans restore -node node2\_node4 -port e10a -destination-port e10b

成功还原 VLAN 后,将在指定的目标端口上创建已替换的 VLAN 。如果目标端口是接口组的成员或目标 端口已关闭,则 VLAN 还原将失败。

等待大约一分钟,以便将新还原的 VLAN 放置到其相应的广播域中。

- a. 根据需要为不在`cluster controller-replacement network placed-vlans show`输出中但应在其他物理端口 上配置的VLAN端口创建新的VLAN端口。
- 9. 完成所有端口修复后,删除任何空广播域:

network port broadcast-domain delete -broadcast-domain <br/> <br/> <br/> <br/>domain name>

10. 验证端口可访问性:

#### 网络端口可访问性显示

如果所有端口均已正确配置并添加到正确的广播域中,则 network port reachability show 命令应 将所有已连接端口的可访问性状态报告为 ok ,对于无物理连接的端口,此状态报告为 no-reachability 。如果任何端口报告的状态不是这两个端口,请按照中的说明执行可访问性修复并在其广播域中添加或删除 端口 第 4 步。

11. 验证所有端口是否均已置于广播域中:

network port show

12. 验证广播域中的所有端口是否配置了正确的最大传输单元 ( MTU ):

network port broadcast-domain show

- 13. 还原 LIF 主端口,指定需要还原的 Vserver 和 LIF 主端口(如果有):
	- a. 列出所有已替换的 LIF :

displaced interface show

b. 还原 LIF 主端口:

displaced-interface restore-home-node -node <node name> -vserver <vserver\_name> -lif-name <LIF\_name>

14. 验证所有 LIF 是否都具有主端口且已由管理员启动:

network interface show -fields home-port、status-admin

# <span id="page-18-0"></span>还原 **node4** 上的 **key-manager** 配置

如果要使用NetApp卷加密(NVE)和NetApp聚合加密(NAE)对要升级的系统上的卷进行加 密、则必须将加密配置同步到新节点。如果不同步密钥管理器、则在使用ARL将node2聚 合从node3重新定位到node4时、可能会发生故障、因为node4没有使加密卷和聚合联机所 需的加密密钥。

关于此任务

执行以下步骤,将加密配置同步到新节点:

步骤

1. 从node4运行以下命令:

```
sSecurity key-manager 板载同步
```
2. 在重新定位数据聚合之前、请验证node4上的SVM-KEK密钥是否已还原为"true":

```
::> security key-manager key query -node node4 -fields restored -key
-type SVM-KEK
```
示例

```
::> security key-manager key query -node node4 -fields restored -key
-type SVM-KEK
node vserver key-server key-id
restored
-------- --------- ----------- ---------------------------------------
 --------
node4 svm1 "" 00000000000000000200000000000a008a81976
true
                                2190178f9350e071fbb90f00000000000000000
```
# <span id="page-18-1"></span>将 **node2** 拥有的非根聚合和 **NAS** 数据 **LIF** 从 **node3** 移动到 **node4**

在验证 node4 上的网络配置以及将聚合从 node3 重新定位到 node4 之前, 您必须验证当 前位于 node3 上的 node2 所属的 NAS 数据 LIF 是否已从 node3 重新定位到 node4 。您 还必须验证 node4 上是否存在 SAN LIF 。

关于此任务

在升级操作步骤期间,远程 LIF 处理 SAN LUN 的流量。升级期间,集群或服务运行状况无需移动 SAN LIF 。 除非需要将 SAN LIF 映射到新端口,否则不会移动这些 LIF 。使 node4 联机后,您将验证 LIF 是否运行正常并 位于相应的端口上。

1. iSCSI LUN会通过可访问的扫描自动查找正确的主端口。FC和NVMe/FC SAN LUN不会自动移动。升级之 前、它们仍会显示其所在的主端口。

检查node4上的SAN Sifs:

a. 修改向新数据端口报告"已关闭"操作状态的任何iSCSI SAN LUN:

network interface modify -vserver <vserver> -lif <iscsi san lif> admin down

network interface modify -vserver <vserver> -lif <iscsi san lif> port <new port> node <node>

network interface modify -vserver <vserver> -lif <iscsi san lif>

b. 修改新控制器的主端口并向新控制器上的FCP端口报告"已关闭"运行状态的任何FC和NVMe/FC SAN LIFs:

network interface modify -vserver <vserver> -lif <fc san lif> admin down

network interface modify -vserver <vserver> -lif <fc san lif> port <new port> node <node>

network interface modify -vserver <vserver> -lif <fc san lif>

2. 恢复重新定位操作:

### s系统控制器更换恢复

系统将执行以下任务:

- 集群仲裁检查
- 系统 ID 检查
- 映像版本检查
- 目标平台检查
- 网络可访问性检查

此操作将在网络可访问性检查的此阶段暂停。

### 3. 恢复重新定位操作:

### s系统控制器更换恢复

系统将执行以下检查:

- 集群运行状况检查
- 集群 LIF 状态检查

执行这些检查后,系统会将 node2 拥有的非根聚合和 NAS 数据 LIF 重新定位到新控制器 node4 。资源重新 定位完成后,控制器更换操作将暂停。

4. 检查聚合重新定位和 NAS 数据 LIF 移动操作的状态:

s系统控制器更换 show-details

如果控制器更换操作步骤已暂停,请检查并更正错误(如果有),然后选择问题描述 reume 继续操作。

5. 如有必要,还原和还原任何已替换的 LIF 。列出所有已替换的 LIF :

cluster controller-replacement network placed-interface show

如果已替换任何 LIF , 请将主节点还原回 node4:

cluster controller-replacement network placed-interface restore-home-node

6. 恢复此操作以提示系统执行所需的后检查:

## s系统控制器更换恢复

系统将执行以下后检查:

- 集群仲裁检查
- 集群运行状况检查
- 聚合重建检查
- 聚合状态检查
- 磁盘状态检查
- 集群 LIF 状态检查
- 卷检查

## 版权信息

版权所有 © 2024 NetApp, Inc.。保留所有权利。中国印刷。未经版权所有者事先书面许可,本文档中受版权保 护的任何部分不得以任何形式或通过任何手段(图片、电子或机械方式,包括影印、录音、录像或存储在电子检 索系统中)进行复制。

从受版权保护的 NetApp 资料派生的软件受以下许可和免责声明的约束:

本软件由 NetApp 按"原样"提供,不含任何明示或暗示担保,包括但不限于适销性以及针对特定用途的适用性的 隐含担保,特此声明不承担任何责任。在任何情况下,对于因使用本软件而以任何方式造成的任何直接性、间接 性、偶然性、特殊性、惩罚性或后果性损失(包括但不限于购买替代商品或服务;使用、数据或利润方面的损失 ;或者业务中断),无论原因如何以及基于何种责任理论,无论出于合同、严格责任或侵权行为(包括疏忽或其 他行为),NetApp 均不承担责任,即使已被告知存在上述损失的可能性。

NetApp 保留在不另行通知的情况下随时对本文档所述的任何产品进行更改的权利。除非 NetApp 以书面形式明 确同意,否则 NetApp 不承担因使用本文档所述产品而产生的任何责任或义务。使用或购买本产品不表示获得 NetApp 的任何专利权、商标权或任何其他知识产权许可。

本手册中描述的产品可能受一项或多项美国专利、外国专利或正在申请的专利的保护。

有限权利说明:政府使用、复制或公开本文档受 DFARS 252.227-7013 (2014 年 2 月)和 FAR 52.227-19 (2007 年 12 月)中"技术数据权利 — 非商用"条款第 (b)(3) 条规定的限制条件的约束。

本文档中所含数据与商业产品和/或商业服务(定义见 FAR 2.101)相关,属于 NetApp, Inc. 的专有信息。根据 本协议提供的所有 NetApp 技术数据和计算机软件具有商业性质,并完全由私人出资开发。 美国政府对这些数 据的使用权具有非排他性、全球性、受限且不可撤销的许可,该许可既不可转让,也不可再许可,但仅限在与交 付数据所依据的美国政府合同有关且受合同支持的情况下使用。除本文档规定的情形外,未经 NetApp, Inc. 事先 书面批准,不得使用、披露、复制、修改、操作或显示这些数据。美国政府对国防部的授权仅限于 DFARS 的第 252.227-7015(b)(2014 年 2 月)条款中明确的权利。

商标信息

NetApp、NetApp 标识和 <http://www.netapp.com/TM> 上所列的商标是 NetApp, Inc. 的商标。其他公司和产品名 称可能是其各自所有者的商标。